# Orange County PC 01 10 00 00 000 USers Group

# **Foreign Currency Exchange**

**presented by Dale Lynn**

vol. 31 no. 8 • august 2013

**program information 2 favorite shot 3 feedback 4 word tip 5 excel tip 6 search/email privacy 7 wordperfect tip 10 internet finds 11 ask leo! 12 what's a screenshot 13 color matching 14 keyword explained 17 gimp book review 18 ask pamela 20 freeware not cheapware 21 member information 22 ug announcements 23 google don't be at&t 23 orcopug information 24**

# what is forex? how does it work?

## **what is it and how does it work? Foreign Currency Exchange**

I f you travel outside the United States, you know how important it can be to know about currency exchange in the countries you visit or to use the services of an experienced foreign currency exchange trader. Or, maybe you are thinking of supplementing your pension with parttime work in currency exchange.

In any case, it will be worth your while to listen to our August speaker. Dale Lynn is a foreign currency exchange specialist who trades various foreign currencies against the U.S. dollar. He is also an instructor and mentor for Tactic Trading Inc. At our August meeting, Dale will give a brief overview of foreign exchange (also called forex) and he will demonstrate the tools he uses to conduct currency trading.

Before he became a forex trader, Dale had extensive experience in computers and was a mainframe programming contractor for 42 years. He also designed, programmed and tested video games for the Intellivision entertainment system at Mattel Electronics. In addition, he worked at SEGA Electronics designing, programming, and testing video games for Atari, ColecoVision, Commodore, IBM PC, and Apple home computer and gaming systems.

He is now retired and supplementing his retirement income with foreign exchange trading.

Some of you may remember Dale. He was a guest at a recent ORCOPUG meeting. Please give him a warm welcome and enjoy his presentation.

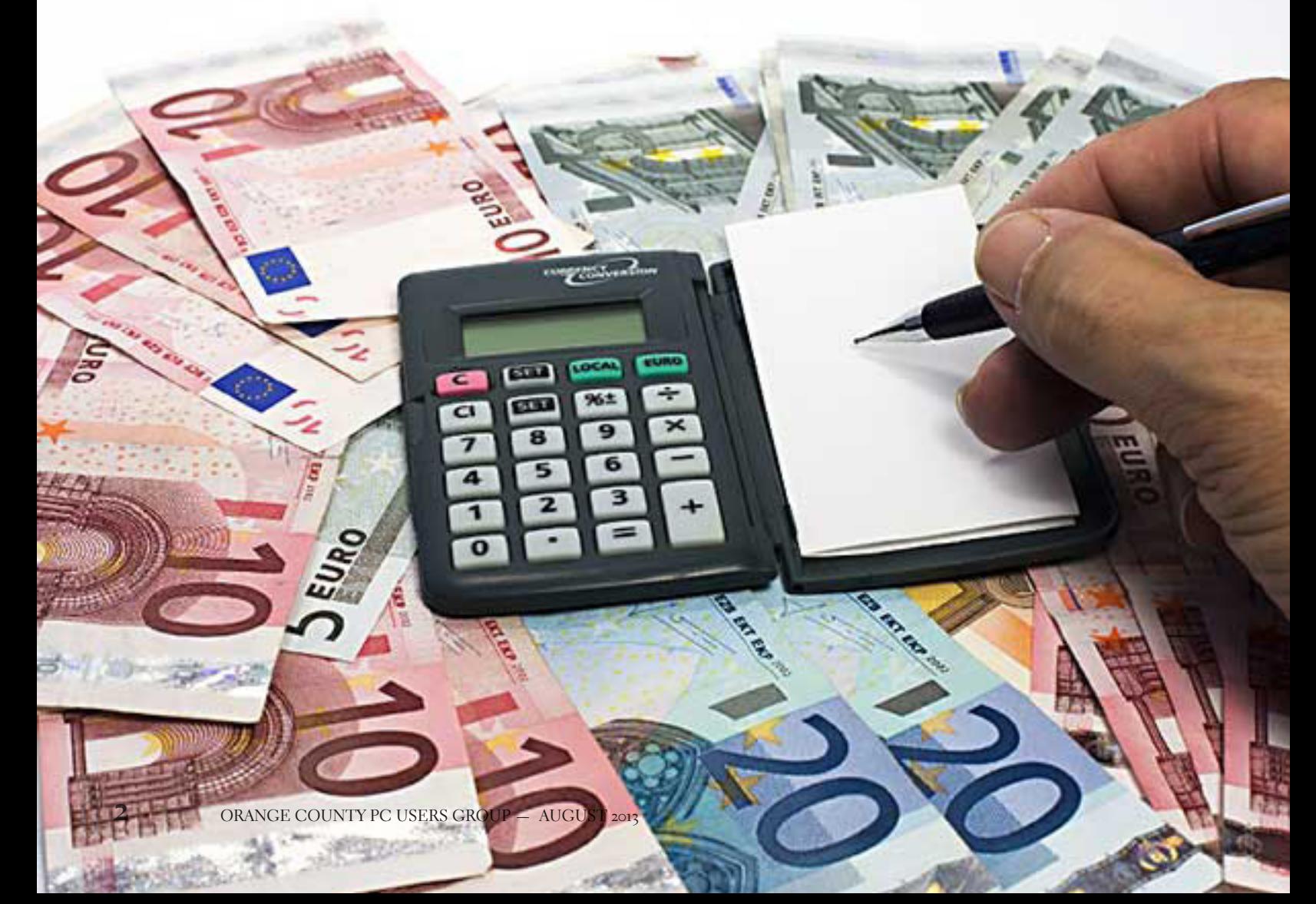

Favorite Shot

**Photos by Darry D Eggleston, Riverview, Florida**

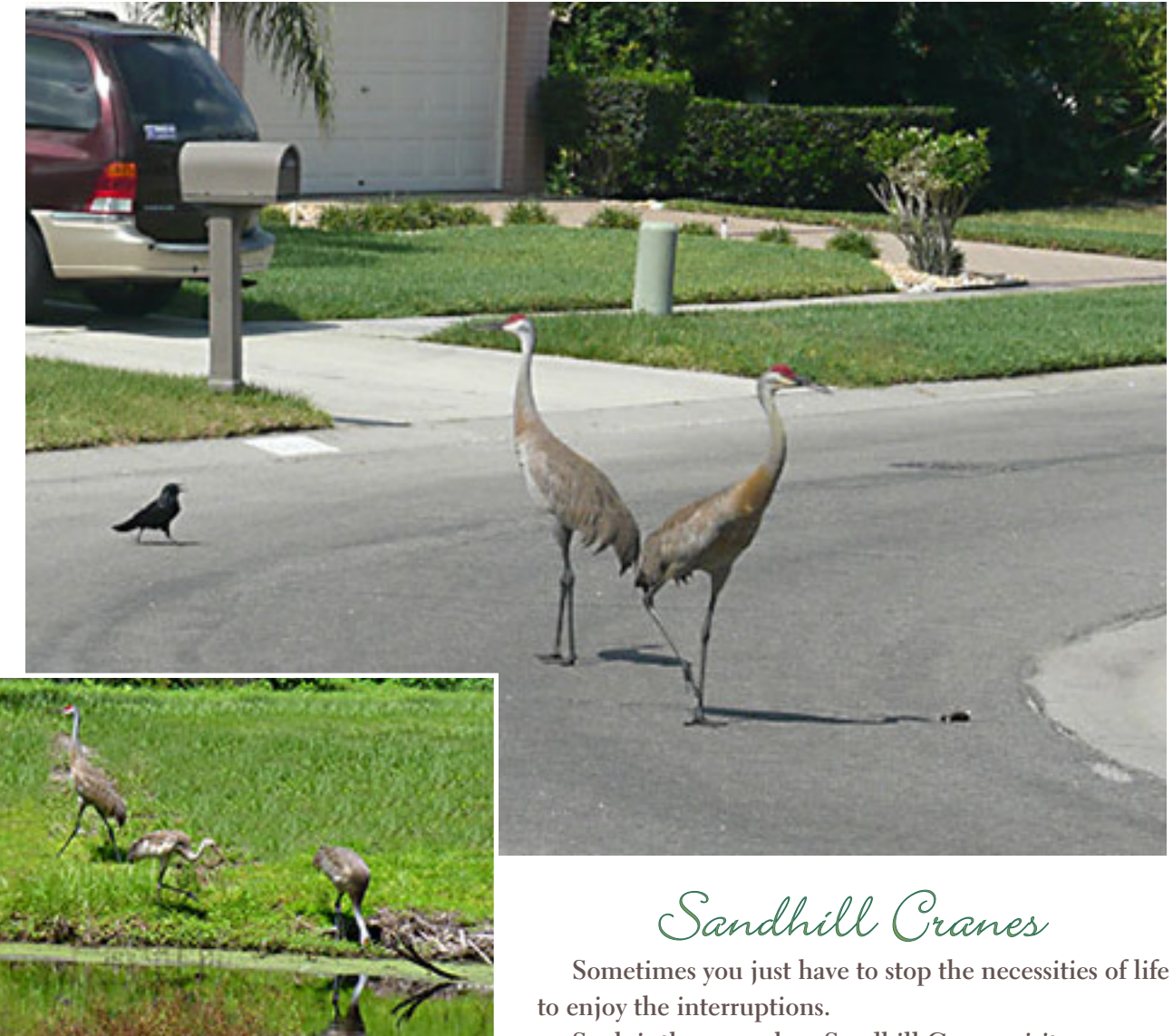

*Above: Sandhill Cranes eat and drink in a nore natural habitat, at a nearby pond.* 

**Such is the case when Sandhill Cranes visit our neighborhood. The family of three (left) has adopted our streets and our ponds and, to a person, we have adopted them.**

**When they visit the neighborhood, fans line the front doors of their houses and watch in awe as nature's beauties are shared with us.**

# *feedback*

### **Mike Lyons, President ORCOPUG**

I'm a big fan of free on-line<br>storage space. I use Dropbox, 'm a big fan of free on-line Skydrive, Google Drive, Catch, Evernote, etc. Many of these apps allow you to effortlessly move the data between you PC, you phone, and your tablets. Most of these offer 2-5gb of free storage with the option of purchasing additional storage.

Well, there is a new kid on the block — Copy.com. They are offering an initial storage size of 15gb for free. In addition, if you get your friends to join, you both will receive an additional 5gb of storage for free.

### **Linda Gonse, Editor ORCOPUG**

**D**im Borman has written a fine article on setting up color calibration between the user's monitor and printer, using a Windows 7 calibration tool. His article is on page 14.

A few years ago PC World had step by step instructions on calibration: http://www.pcworld. com/article/241957/how\_to\_calibrate\_your\_monitor.html

If you have any comments about that, I'd like to hear those, too.

### STEVE COSTELLO, **President and Editor BRCS, Florida**

 $\displaystyle{\prod_{\mathrm{ing\,finds\,will}}}$  be posted on the Computers, Technology, and User Groups Blog: at http:// ctublog.sefcug.com/

The posts are under Creative Commons licensing.

Recent posts in July are:

• http://ctublog.sefcug.com/ interesting-internet-finds-wejuly-26-2013/

• http://ctublog.sefcug.com/ more-interesting-internet-findswe-july-19-2013/

*(Please see page 11 for the interesting internet finds of Steve's for the month of June. —LG)*

### **Wes Taylor, Editor HHICC, South Carolina**

ozilla Firefox has been my default Web browser for many years.

This morning (Monday, July 29) I found that my Browser had been hijacked and replaced with the Google Chrome browser. While I have not evaluated the Chrome browser and may find that it is good, it bugs me that the change was made without my knowledge or consent.

There have been many articles published about browser highjacking with tips on how to reverse the process and return my PC to its former configuration with Firefox as the default browser. It will just take a bit of patience on my part and those that know me are aware I am a person with a high level of patience.

At some time in the future (when not faced with a publication deadline) I will take a look at the Chrome browser and decide whether to make a change. However, I want it to be my decision not one foisted on me by Google and its minions.

### **Woody Leonard, Editor Windows Secrets**

Part 4 of Going Google (apps), Contacts/Calendar is now posted. If you find Outlook's Contacts program ponderous and its Calendar overbearing and underpowered, consider switching to Google contacts and calendaring apps.

Google's free tools are lighter and more flexible — and easily accessed via your phone or tablet. https://windowssecrets.com/ woodys-windows/going-googleapps-part-4-contactscalendar/

# clearing all tabs in a document

### *by Allen Wyatt*

I **T** f you received a document from someone else, you may be charged with the responsibility to format the document. One of the first steps you may want to take is to remove all the tab stops in the document, thereby returning all paragraphs to their "pristine" state where only default tabs are in place.

If you want to remove all the tabs stops in a document, the quick way is to follow these steps:

1. Press Ctrl+A. This shortcut selects the entire document.

2. Select the Tabs option from the Format menu. Word display the Tabs dialog box. (See Figure 1.)

- 3. Click on the Clear All button.
- 4. Click on OK.

That's it. You can now go through the document, on a paragraph-by-paragraph basis, and set any tab stops desired.

WordTips is your source for cost-effective Microsoft Word training. (Microsoft Word is the most popular word processing software in the world.) This tip at http://word.tips.net/T001427\_Clearing\_All\_ Tabs\_in\_a\_Document.html applies to Microsoft Word versions: 97, 2000, 2002 and 2003.

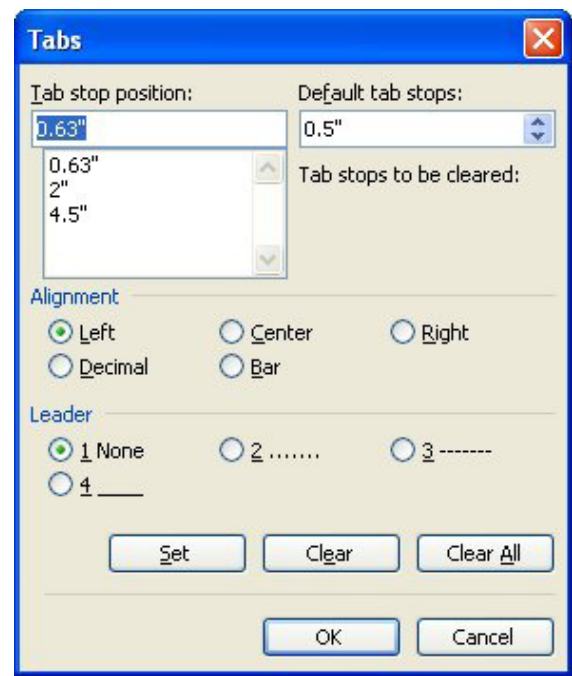

*Figure 1. The Tabs dialog box*

You can find a version of this tip for the ribbon interface of Word (Word 2007 and later) at http:// wordribbon.tips.net/T012073\_Clearing\_All\_Tabs\_ in\_a\_Document.html.

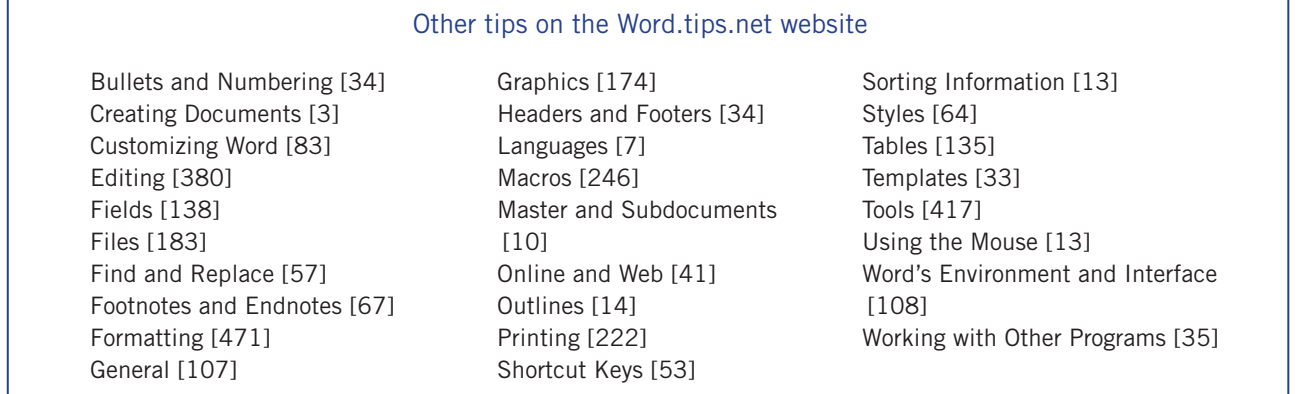

Copyright © 2012 by Sharon Parq Associates, Inc. Reprinted by permission. Thousands of free Microsoft Word tips can be found online at http://word.tips.net

# printing rows conditionally

### *by Allen Wyatt*

Rune has three columns, A through C, that<br>contain data. Column C contains either<br>blank (nothing) or the letter X. Rune woncontain data. Column C contains either blank (nothing) or the letter X. Rune wonders if there is an easy way for him to print only those rows that have an X in column C.

There is a very easy way to do this. Assuming that you have a header row in row 1, follow these steps:

1. Select any cell in the columns.

2. Choose Data | Filter | AutoFilter. Excel displays small drop-down arrows beside the header row cells.

3. Click the drop-down arrow for column C and select the X. Excel filters the data so that only those rows that have an X in column C are displayed.

4. Press Ctrl+P. Excel displays the Print dialog box.

5. Click OK.

That's it; the filtered worksheet is printed and only those rows with an X in column C are on the

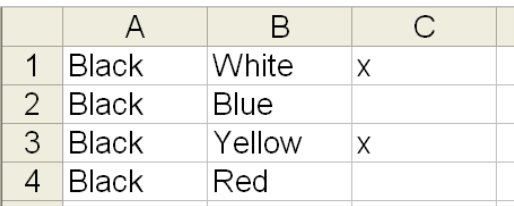

*1. Original data*

printout. You can, if desired, remove the AutoFilter after printing. When your data changes and you need to print again, just follow the same steps once more.

Another way to do the printing (if you don't want to use a filter for some reason) is to simply sort your data according to the contents of column C. If you sort in descending order, then all the rows containing an X in column C will be at the top of your worksheet. Select those cells and define them as your print area. When you then print, only those rows with an X in column C are printed.

This tip at http://excel.tips.net/T008932\_Printing\_Rows\_Conditionally.html applies to Microsoft Excel versions: 97, 2000, 2002 and 2003.

This tip for the ribbon interface of Excel (Excel 2007 and later) is at http://excelribbon.tips.net/ T008933\_Printing\_Rows\_Conditionally.html

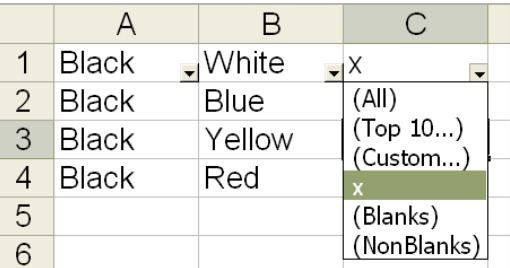

*2. Setting up AutoFilter*

 $\overline{A}$ B  $\mathsf{C}$  $\mathbf{1}$ **Black**  $\sqrt{\frac{1}{10}}$  White  $\overline{\phantom{a}}$  X  $\blacktriangledown$ 3 Yellow **Black** Χ 5  $\sqrt{2}$ 

*3. Data sorted (AutoFilter is activated)*

Copyright © 2012 by Sharon Parq Associates, Inc. Reprinted by permission. Thousands of free Microsoft Excel tips can be found online at http://excel.tips.net

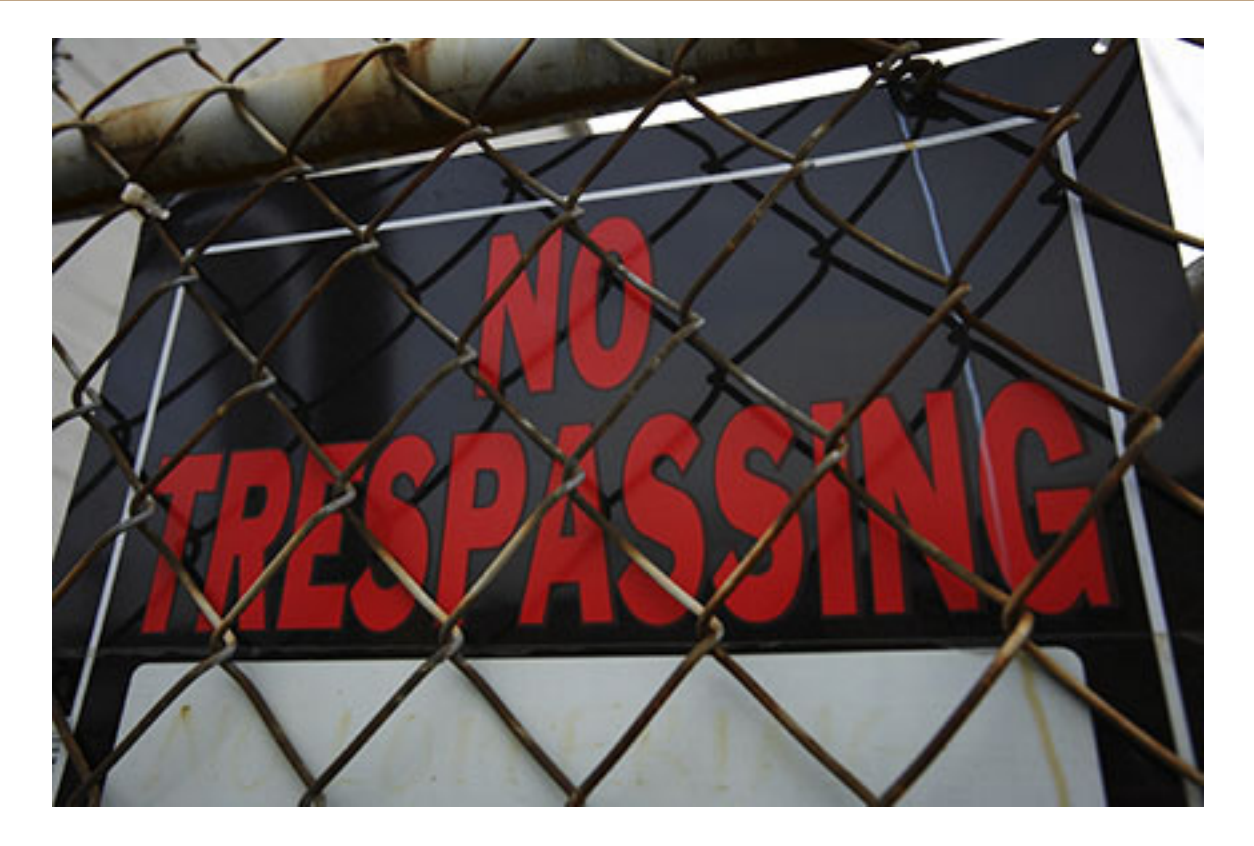

# **protect your online search and email privacy**

### *by Ira Wilsker*

**M** ost of us use the major<br>search engines for online<br>free email services such as Cmail search engines for online searches, and also use the free email services such as Gmail, Yahoo! Email, Hotmail (now Outlook mail), and others. Have you ever wondered how these "free" services can offer their services to millions of us for free?

The answer is that all of these "free" services are supported by advertising, a very common, normal, and necessary practice. Advertising supported "free" services are extremely common; consider local over-theair radio and television broadcasts, which are free for us to listen to or

view, but are supported by advertisers who pay the media provider for the broadcast of their messages.

The "free" email and search providers are no different in their source of funding, advertisers, than our local TV and radio stations.

Many of the local TV and radio shows are targeted to different demographic groups, and sponsored by advertisers that want to reach and influence those groups.

For example, a popular local Friday night hunting and fishing show on a major news-talk radio station is sponsored by businesses that sell hunting and fishing goods and services; this is both logical and efficient as the advertisers (sponsors) have a high probability of reaching potential customers in their target market.

In order to provide "free" email and search services, the online providers must do much the same as the TV and radio stations, and offer their advertisers the ability to reach their respective target markets.

While this process is totally normal, and stated in the privacy policies of the relevant providers, there are still a sizeable number of internet users who crave the "free" services, but do not want their personal search *Turn to next page*

### **websites**

**http://info.yahoo.com/privacy/us/yahoo/relevantads.html**

**http://info.yahoo.com/privacy/us/yahoo/opt\_out/targeting/details.html**

**https://history.google.com/history/ settings?hl=en**

**https://history.google.com/history/ lookup?hl=en&st=ad**

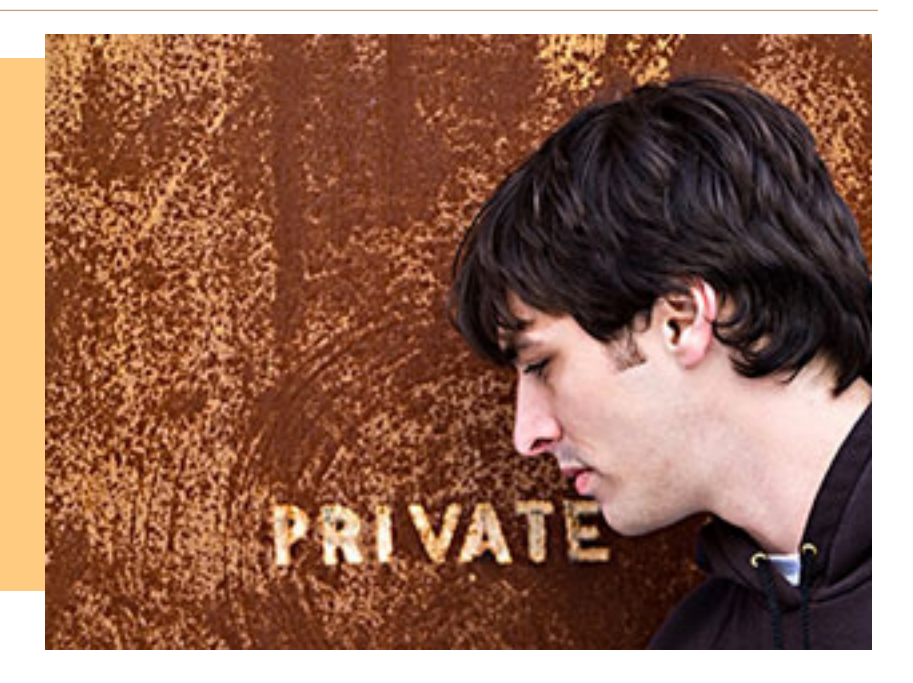

interests and emails tracked for the purpose of providing the paying sponsor with a targeted market.

In order to both respect the privacy desires of their users, as well as comply with governmental privacy requirements (especially in the European Union countries), the major providers offer users a reasonable method to protect their personal interests and privacy.

Even if a user decides to follow the privacy steps published by the internet providers, the users will still have advertising materials appear, as the revenue stream is required by the provider in order to cover expenses and profit, but the advertising will be more generic, rather than carefully targeted.

Search engines, such as the enormously popular and profitable Google, use targeted advertising in their search results, but this targeted advertising is typically based on the search term entered by the user.

Google and Yahoo! generally place sponsored (paid) listings somewhere on the results page, with these paid advertisements somewhat related to the search term. This advertising is absolutely necessary in order to provide the "free" services.

While search terms on a search engine are self defining in terms of displayed advertising, the "free" email services and search engines often compile demographic or personal interest information on their users in order to provide the user with "enhanced" online experiences, which are often better targeted advertising.

It has been well documented that Google captures key words in Gmail emails in order to create a marketing profile of individual Gmail users, which offers greater value to its advertisers; it is precisely these advertisers that cover the costs of providing the "free" services.

Without these important advertisers, Google, Gmail, Yahoo!, Yahoo! email, and comparable online services could not provide their comprehensive "free" services to the consumers.

For those who like the free online search and email services, but want

to minimize the personal and demographic information gathered by those "free" services, there are simple methods that can be used to opt-out of the targeted advertising, but will still be exposed to the generic advertisements.

Yahoo! offers a simple one-click "opt-out" service at info.yahoo.com/ privacy/us/yahoo/opt\_out/targeting/ details.html. In a box headed "Internet-based Ads," Yahoo! displays the current internet based ads selection (on or off), and a radio button that allows the user to choose "Opt In" or "Opt Out."

Google uses a variety of efficient methods in order to generate advertising targeted at its registered Gmail, Google Search, Chrome browser, and other Google services users.

One major method that Google uses to track its registered users is by compiling all of the search terms the user entered on the Google search engine. For those who want to better protect their privacy, and switch most of the supporting advertising from *Turn to next page*

### **In order to both respect the privacy desires of their users, as well as comply with governmental privacy requirements, the major providers offer users a reasonable method to protect their personal interests and privacy.**

targeted to generic, Google has provided a simple method to delete the "Web History" that Google has compiled on them.

The process of removing your personal Google tracks is simple and fast at history. google.com. If you are a registered Google user (Gmail, Google+, or other Google services), login to your account, if necessary.

On the top-right corner of the history.google.com webpage is a gear icon; click on the gear icon, and select settings (see image on right).

If already logged into a Google service, the settings page can be accessed directly at history.google.com/ history/settings?st=ad&hl=en. To stop Google from compiling your personal data, click on the "Turn Off" radio button (or "Turn On" if that is what you want).

If the user would like to review what has been recently compiled and saved, and then selectively delete items, clicking on the hyperlinked phrase "recent activity" on this "Settings – Google Search" page will display the recently added tracking information, which the user is free to selectively delete.

For those who would like to delete

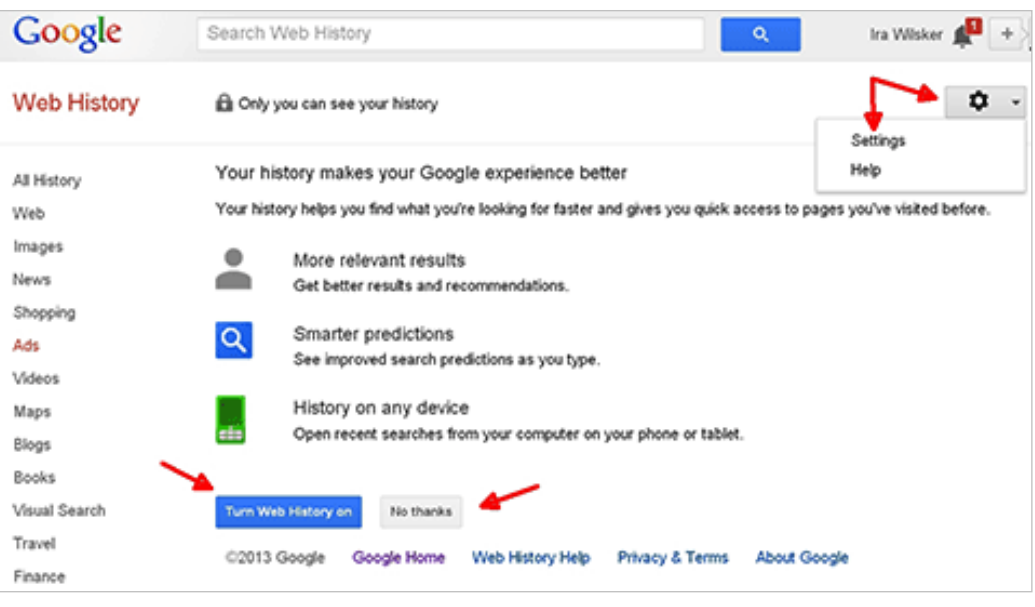

all of the information which has already been collected and compiled, it will be necessary to click on the hyperlinked (blue) words "delete all" on this same page.

Google, Yahoo!, and similar services, prefer that users do not opt-out of history tracking, claiming that the compiled history improves the user's online experience.

Google, for example, indicates several specific user benefits by enabling tracking, including faster web searches, quick access to previously searched pages, improved relevancy of search results and recommendations, more intelligent predictive text as search terms are entered, and the ability to reopen recent searches on other smart devices (phones and tablets).

Since the process to opt-in or opt-out of history tracking is fast and easy, and since the online search and email services claim distinct user benefits by allowing this tracking, it is up to the user to decide what is best for him personally.

> Read Ira Wilsker's weekly computer and technology

column in the Examiner at http://www. theexaminer. com/feature/irawilsker You can email Ira at iwilsker@ sbcglobal.net.

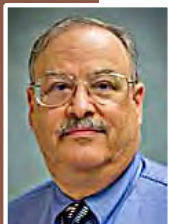

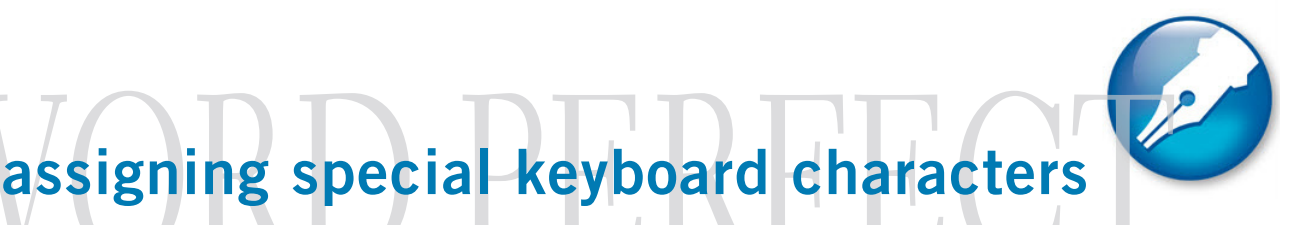

 $\sum_{\substack{\text{or each} \\ \text{with a lot of special}}}$ create documents

characters? Have you ever thought it would be nice to just press a key, like ALT+A, and insert special characters

automatically? Well you can assign keyboard combinations to special characters (such as foreign language letters with accents) in WordPerfect for Windows. Simply follow the instructions below.

### **To Assign Special Characters to the Keyboard:**

1. Select EDIT | PREFERENCES from the Menu

- 2. Double-click on KEYBOARD
- 3. Click on the CREATE Button

4. Type in a Name for Your New Keyboard (e.g. Accents)

5. Click on the OK Button – You should be in the Keyboard Editor dialog box.

6. In the CHOOSE A SHORTCUT KEY List Box, on the Left, Click the Shortcut Key You Want to Assign a Character To — *A + Alt has no feature currently assigned to it* 

7. Select PLAY A KEYBOARD SCRIPT

8. Click in the Text Box

9. Press CONTROL + W (to Open the WP Character Set Window) 10. Find the Character Set and Character You Want to Assign — *For example in the Multinational character set,* 

*select the ? (question mark)*

11. Click on the INSERT AND CLOSE Button

12. Click on the ASSIGN SCRIPT Button — *Repeat the Above Steps for Each Special Character You Want to Assign; You should write down your special character key combinations as you create them.* 

13. Click the OK Button When You are Done 14. With Your New Keyboard Highlighted

Click the SELECT Button

15. Click the Close Button

You can now type your special characters using your special keyboard combinations. You can add, remove or change your keyboard any time by going back into EDIT | PREFERENCES | KEYBOARD, selecting your keyboard name, and clicking the EDIT button. (Source: http://wordperfect.tiernetworking.com/)

I **n the course of going through the more than 200 news feeds, I often run across things that I think might be of interest to other user group members. The following are some items I found interesting during the month of June 2013. (Available on Steve's blog at http://ctublog.sefcug.com —LG) First published in the July issue of Boca Bits, http://brcs.org/bocabits.htm.**

*How to keep your Mac running in tip-top shape* http://reviews.cnet.com/8301-13727\_7-57587107-263/how-tokeep-your-mac-running-in-tip-top-shape/

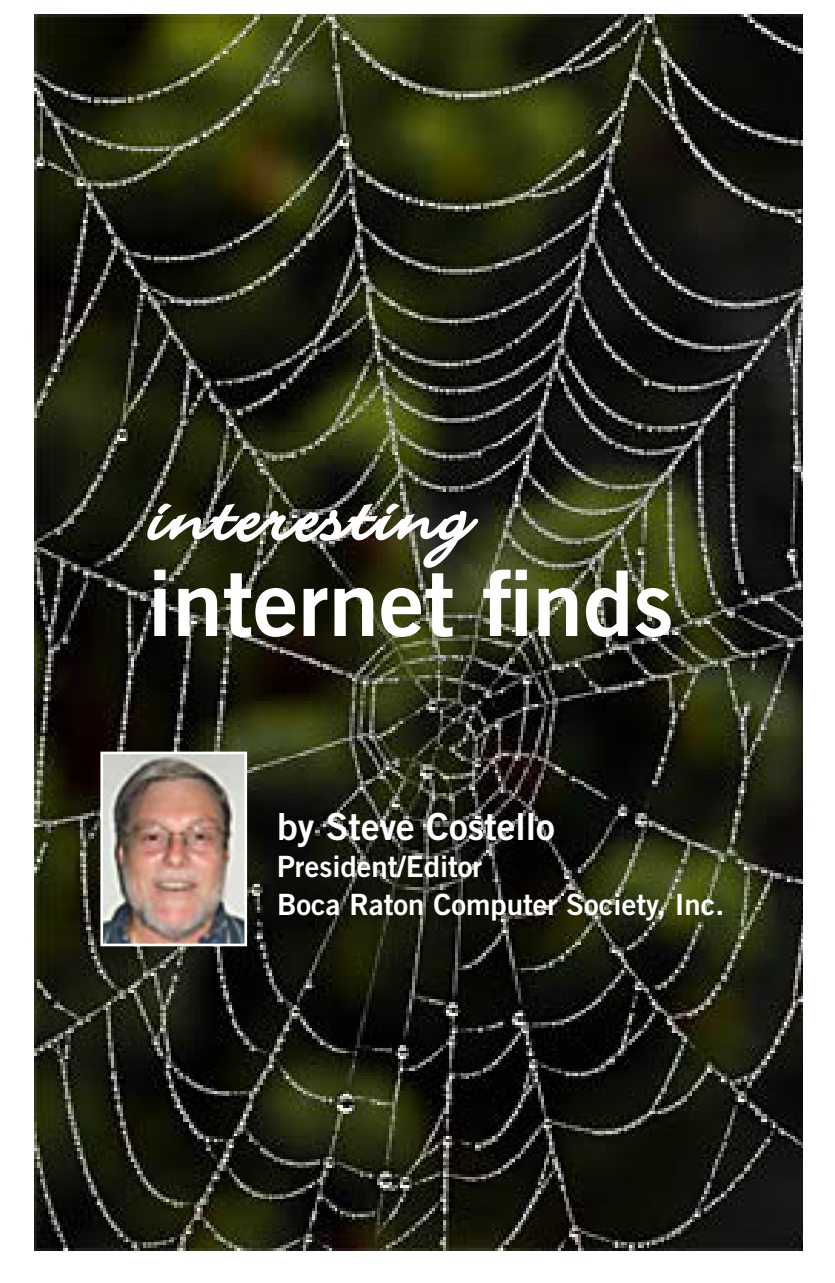

*Deter phishing attacks by consolidating your contacts* http://howto.cnet.com/8301-11310\_39-57586777-285/deterphishing-attacks-by-consolidating-your-contacts/

### *Cover Your Tracks With These 3 Unmissable Data Removal Tools*

http://www.makeuseof.com/tag/cover-your-tracks-withthese-3-unmissable-data-removal-tools/

### *What is DHCP?*

http://askleo.com/what-is-dhcp

### *What You Don't Know About Third-Party Cookies Can Hurt You*

http://www.maketecheasier.com/howthird-partycookies-can-hurt-you/2013/05/31

### *Download or save a photo from Flickr?*

http://www.askdavetaylor.com/download\_or\_save\_ photo\_from\_flickr.html

### *Welcome to Android: A Beginner's Guide to Getting Started With Android*

http://www.howtogeek.com/163624/welcome-toandroid-a-beginners-guide-to-getting-started-withandroid/

### *How to Read More Blogs in Less Time*

http://www.rachellegardner.com/2013/06/how-toread-more-blogs-in-less-time/

### *Get instant browser privacy, with HTTPs Everywhere*

http://www.freewaregenius.com/get-instant-browserprivacy-with-https-everywhere/

### **Here's a couple more I found in July.**

### *Questions You Should Ask Yourself Before Getting A Surge Protector*

http://www.maketecheasier.com/getting-a-surgeprotector/2013/07/12

*(Questions and suggestions I have not thought of myself.)*

### *Avoid Internet Catfishing Social Engineering Scams*

http://www.thewindowsclub.com/avoid-internetcatfishing-scams

*(A scam I am not likely to fall for, but had not heard about before.)*

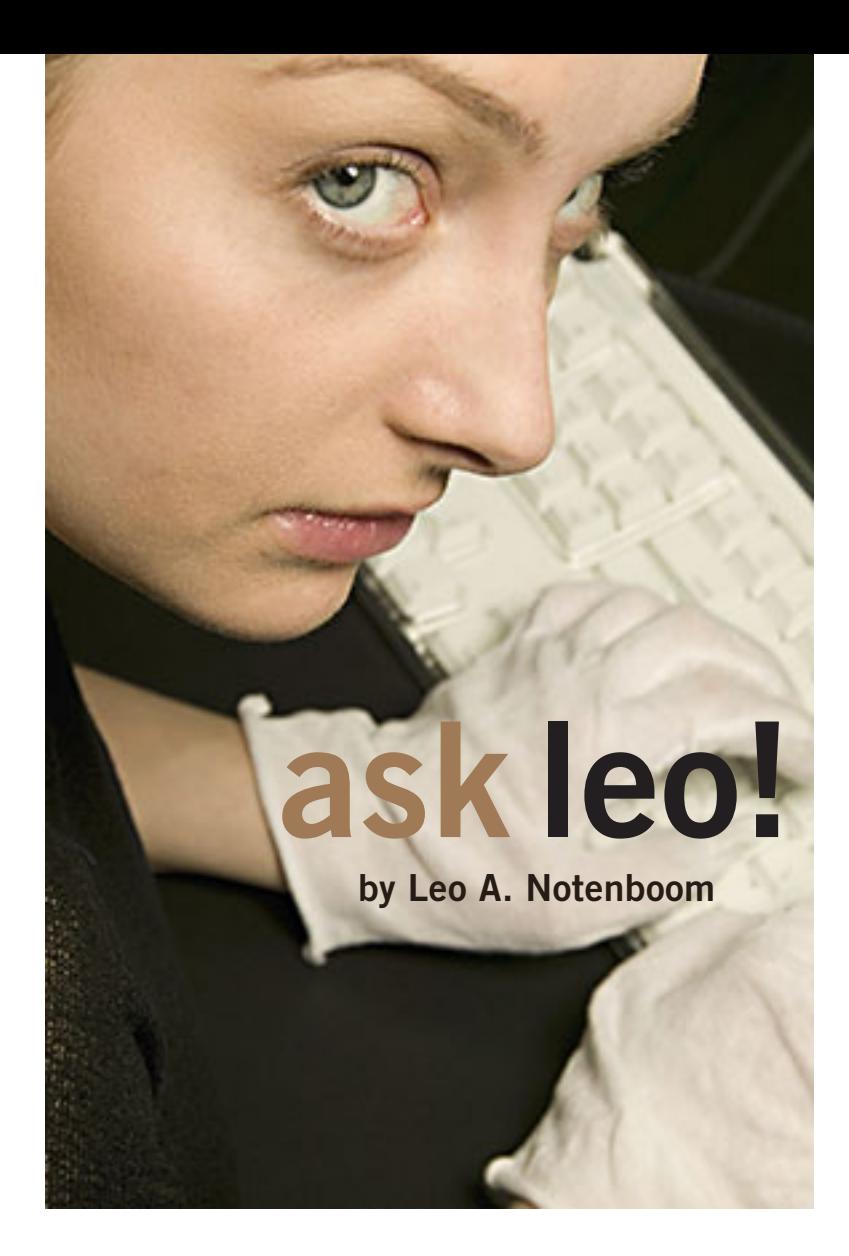

### **did someone login to google with my password?**

*I* just got this message in my Google<br>email, "Someone recently tried to u<br>application to sign into your Google *email, "Someone recently tried to use an application to sign into your Google account." The suspicious sign-in was in China, so apparently Google thought it might not be me and blocked it. What I want to know is* 

*did this suspicious sign-in actually use my correct password? Or did they just try to sign-in with random passwords hoping to stumble across the correct one?*

If want to start by saying that I has this myself. Maybe I'm lucky. want to start by saying that I haven't encountered

Nonetheless, this is a very cool feature on Google's part. Watching out for account theft like that is a very interesting and positive thing and I applaud Google for taking the initiative to understand what may and may not be a legitimate login for an account.

That said, what really happened here?

### **cracked passwords**

We can't know for sure what really happened here, but Google probably wouldn't notify you unless there was a real concern that somebody logged in with the correct password, and I'd treat it as such.

The issue is that there are constant attempts to access accounts. Most go unnoticed because they're on the server side of things, a side of the internet you probably don't see.

I, on the other hand, do manage servers and email accounts for some of my domains and I see this constantly. In fact, I see so many login attempts across so many email addresses that do and don't exist that it's actually quite frightening. Fortunately, I've taken several security steps on those servers to make sure that none of those bogus attempts are successful.

Basically, people who do this organize very slow, but extremely persistent brute force attacks where they're taking random, best-guess, or common passwords and just trying to login to see what works.

*Turn to next page*

HackerLike I said, that's happening all the time. Because you're not receiving any notifications normally, you can assume with this recent message from Google that something reached a threshold. Somebody probably got your password correct.

Whether that really happened or not, it's best to assume that they really did.

### **first things first**

Change the password. In fact, review the article that I wrote awhile back, "Email hacked? The 7 things you need to do now." http:// askleo.com/email\_hacked\_7\_ things\_you\_need\_to\_do\_now/

You may not need to do all of the things I recommend since Google blocked the login and the individual presumably did not get in. Nonetheless, the things in that list are worth paying attention to now because it's possible that somebody may have had your password.

(Source: http://askleo.com/didsomeone-login-to-google-with-mypassword/)

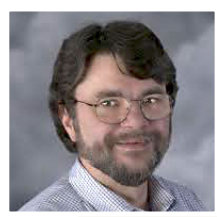

Used with permission of Leo A.

Notenboom, Ask Leo! http:// ask-leo.com. After retiring from Microsoft in 2001, Leo started Ask Leo! in 2003 as a place for answers to common computer and technical questions.

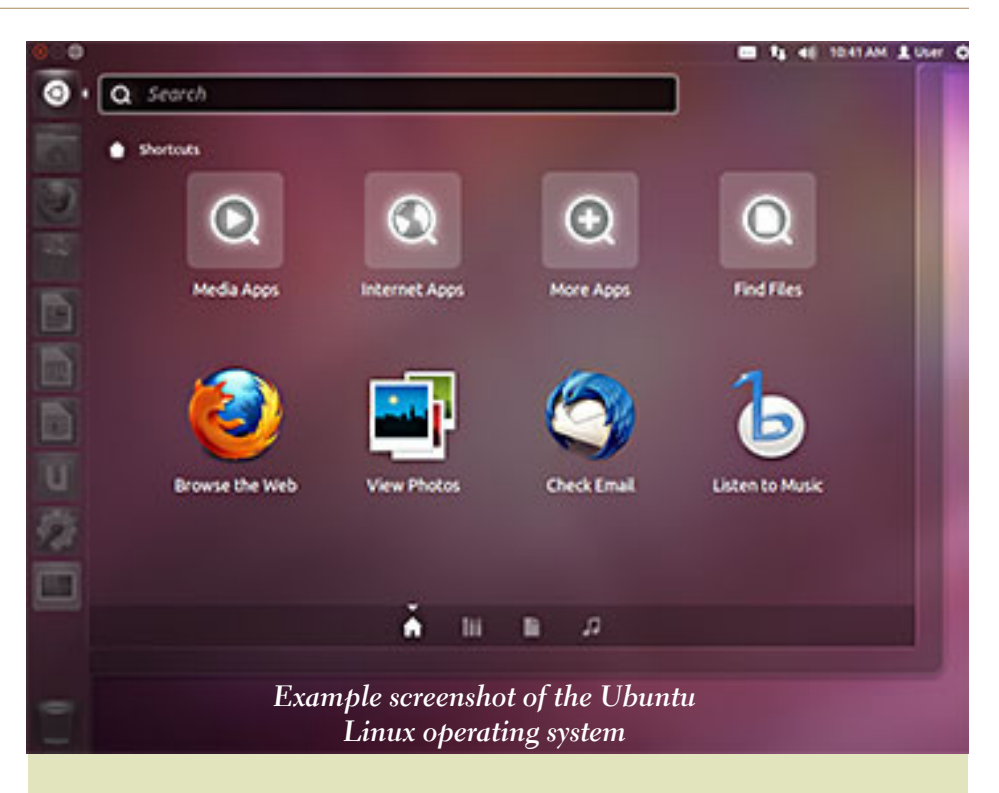

### **what's a screenshot?** *not to be confused with screencast*

screen dump, screen cap-**A**ture (or screen-cap), screenshot (or screen shot), screengrab (or screen grab), or print screen is an image taken by the computer user to record the visible items displayed on the monitor, television, or another visual output device. Usually, this is a digital image using the (host) operating system or software running on the computer, but it can also be a capture made by a camera or a device intercepting the video output of the display (such as a DVR). That latent image converted and saved to an image file such as to JPEG or PNG format is also called a screenshot.

Screenshots can be used

to demonstrate a program, a particular problem a user might be having, or generally when display output needs to be shown to others or archived. For example, after being emailed a screenshot, a Web page author might be surprised to see how his page looks on a different Web browser and can take corrective action. Likewise with differing email software programs, (particularly such as in a cell phone, tablet, etc.,) a sender might have no idea how his email looks to others until he sees a screenshot from another computer and can (hopefully) tweak his settings appropriately. *Source: http://en.wikipedia.*

*org/wiki/Screenshot*

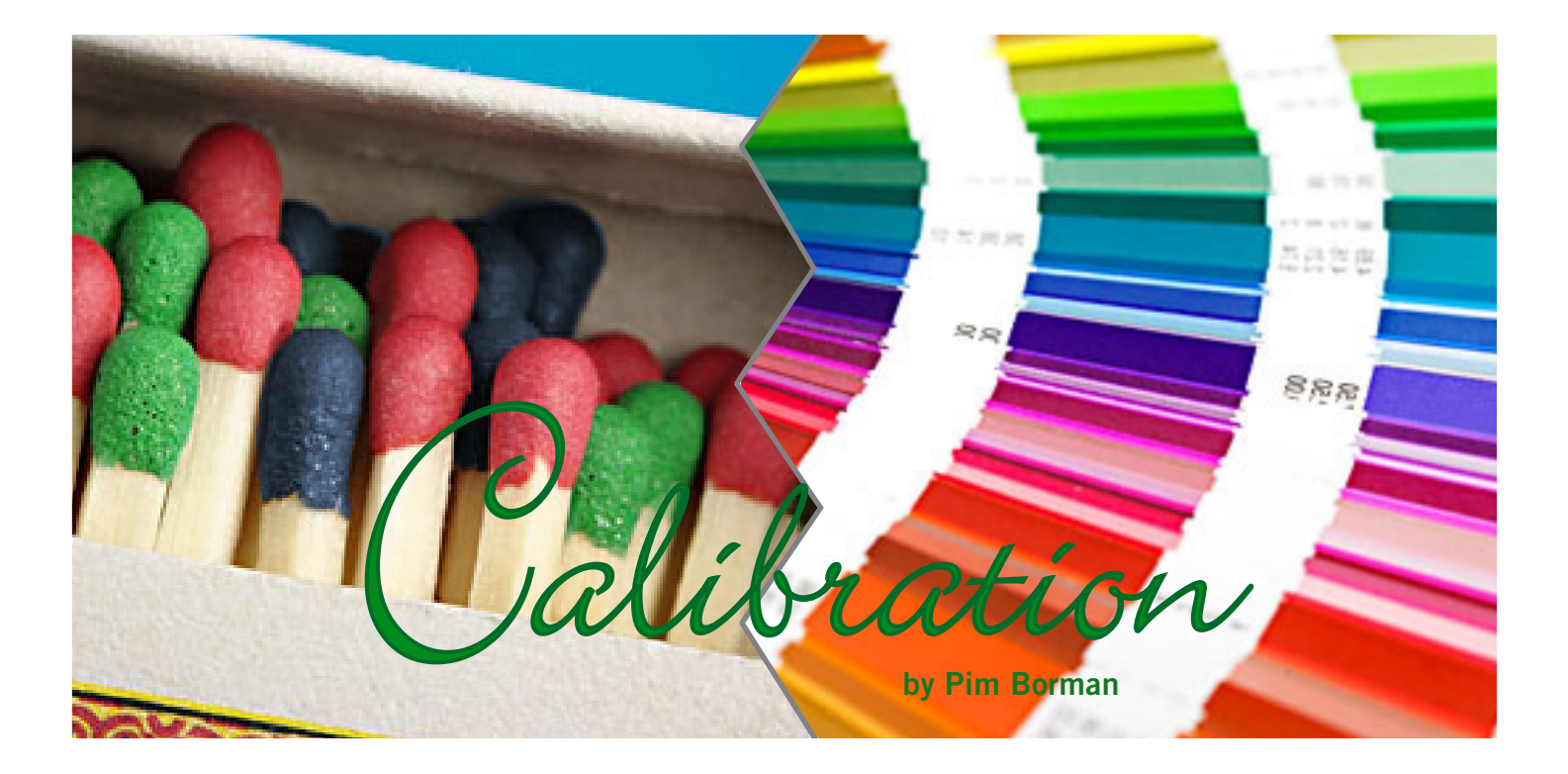

### **the art of** *color matching* **monitor and printer**

**ver the years I've learned a lot about digital photography, with the help of progressively better cameras and some helpful books Almost all my pictures are in digital storage and are displayed on my LCD monitor as needed. So far, so good.**

**Occasionally I come up with a picture that I really like, to the point that I'd like to print and frame it. I used to print up to 8" x 10" photos on my old HP DeskJet. Larger format photos I sent to Walgreen's. For a while I was satisfied with the results, but as I am getting more critical of the quality of my pictures, I am no longer happy with the off-color, less-than-sharp pictures from before.**

**So I bought a dedicated photo printer, a Canon Pixma iX6520, medium-priced (you pay for the ink) and highly praised by many buyer-reviewers on Amazon. I happened to have a good supply of Canon's Premium Plus Glossy II photo paper that I had bought when it was on sale some time ago.** 

**My first test picture was a close-up of crabapple blossoms. The subtle color variations in the white-to-pink blossoms showed up nicely, but on closer inspection the colors looked washed out compared to the monitor image. In a picture of mums, the yellows were too dark. That's not what I bought a new printer for! It was time to learn more about printing color pictures.** Turn to next page

There are several crucial steps on the road from seeing a pretty scene to a beautiful picture hanging on the wall. First of all, the photographer and the camera have to act in harmony to register the best possible picture with proper lighting, focus, depth of field, and so on. Most digital cameras, by default, will then process the picture, guided by parameters input by the photographer, to achieve what the camera considers a good picture, compressed in JPEG format to minimize storage size. Much of the information originally registered by the camera is lost in that process, reducing the possibilities of further editing the picture with computer software.

Better digital cameras provide an option to omit this post processing step and save the raw picture as obtained by translating the electronic signals from the processor into corresponding colors. That leaves the photographer greater freedom to use a photo editor, such as Photoshop or Photoshop Elements, capable of reading those RAW images for greater control over the editing process.

Most recently I bought a Canon PowerShot G15 that has many of the features of more expensive DSLRs, including support of a RAW format that Adobe Photoshop Elements 11 can use (with a plug-in program).

head-on. Fortunately there are ways to calibrate monitors to display true colors as defined by the software. There are commercially available tools, such as the Spyder calibrators, or a Windows program can be used for basic calibration. I have an 8-year old NEC Multisync 90GX2 LCD monitor that I calibrated with the Windows 7 Display Color Calibration feature. (Click on the Start button, type "calibrate" in the window and choose Calibrate Display Color.) It lets you adjust brightness, color balance, and contrast by viewing simple images. Commercial calibrators obviously are more accurate, but it seems to have worked well enough for me, thus far.

I use the latest version of the RAW editor available with Photoshop Elements 11 to edit my pictures. I specified that the pictures be optimized for printing (Edit...Color settings...Always optimize for printing). That causes Photoshop to save the color data in a standard ICC profile that can be exported to printers capable of converting the profile to corresponding colors in the printer. (See 'ICC Profile" in Wikipedia for details). I had read in my new printer manual that it was capable of accepting ICC profiles such as provided by Photoshop (Adobe RGB).

*Turn to next page*

The computer monitor used in the editing process was the next variable. Colors vary widely between different monitors, so that a carefully edited photo on one monitor may look offcolor on another.

Tilting the monitor also drastically changes the colors. I determined that when I tilt my monitor 15 degrees back, I face the center of the screen

> *Colorful chrysthanthemums photographed by Pim Borman and used for calibration test.*

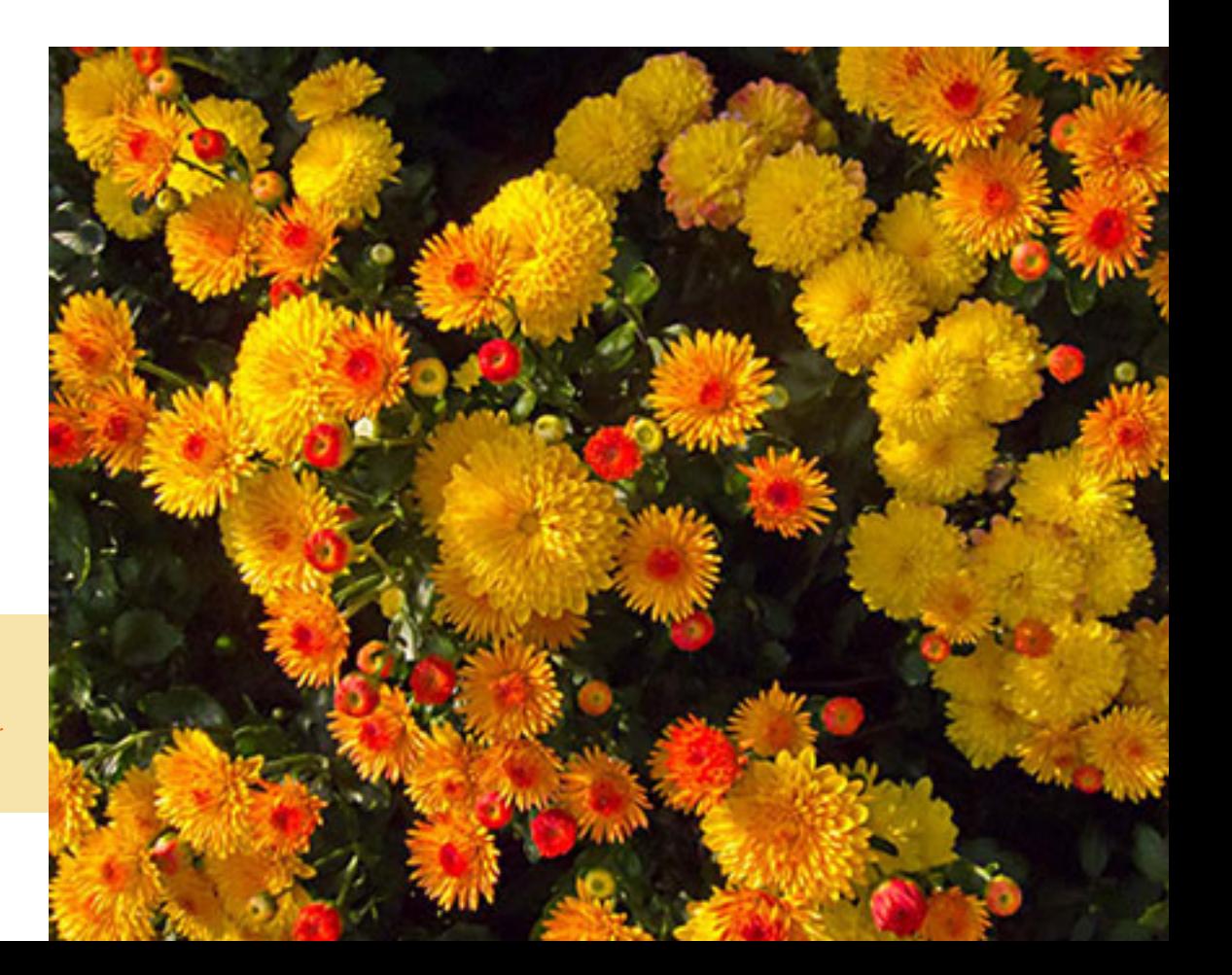

Monitors transmit light using the three basic colors red, green, and blue. Printers produce prints that reflect light using the three corresponding ink colors cyan, magenta, and yellow (obtained by subtracting the primary colors red, blue, and green, from white light). The translation from monitor colors to print colors obviously is no simple matter, requiring well-defined inputs and much computer processing to get good outcomes.

I used Photoshop Elements' Print command to access the Canon printer. By default, the printer uses preset instructions not requiring any additional inputs. That gave unsatisfactory results. I had some difficulty with the confusing menu structure of the printer to find the custom settings for using the Adobe RGB profile and turning off the printer's auto-correct colors feature. This time, the printed colors came very close to the colors on the monitor

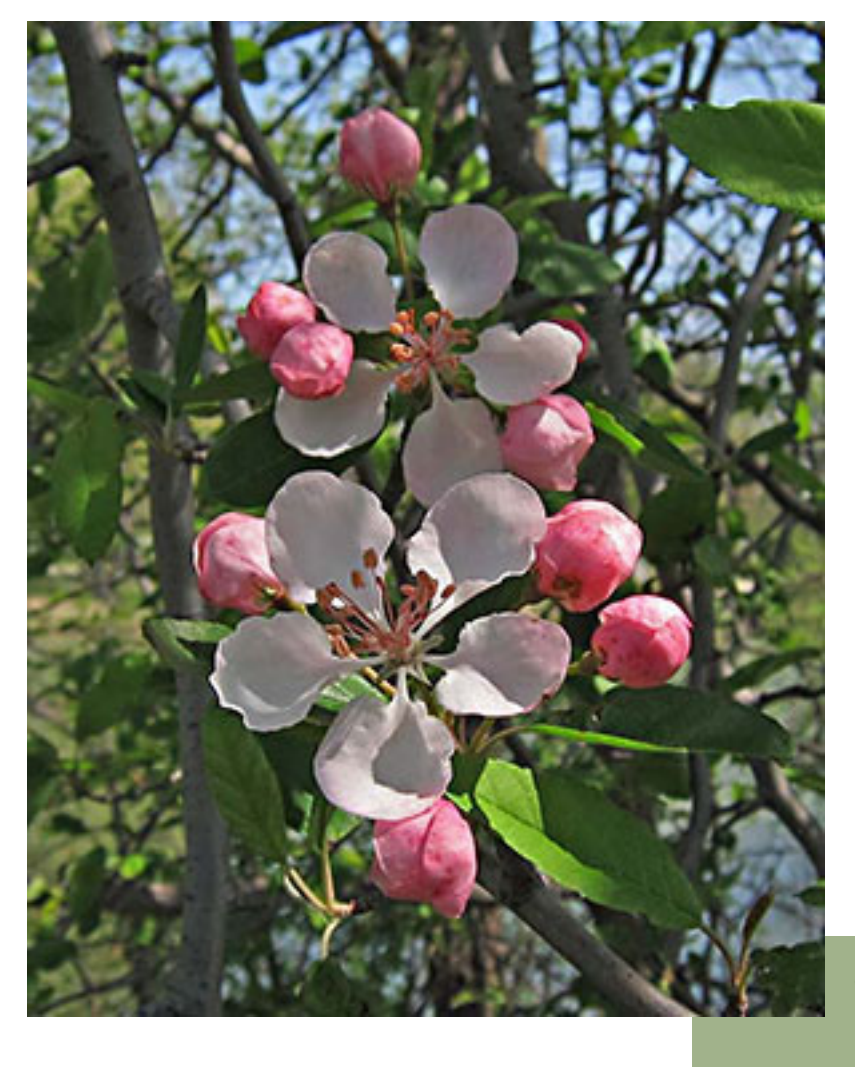

and I am satisfied for now. Once I get more experience I may still invest in a commercial color monitor calibrator, but I try to keep in mind that "perfection is the enemy of the good!"

This whole color thing is a never-ending proposition if you want to be ultimately picky about it. The printer settings include the kind of paper you use, since even that makes a subtle difference. I was using Canon Photo Glossy II since I happened to have it. I made another print on different glossy paper, and I couldn't see the difference, but professionals probably could.

Back when I worked for GE Plastics, I used to hear and see the efforts it took for the color specialists to exactly match the corporate color standards of companies such as John Deere (green), Toro (red), Stanley (yellow). etc.

When you go to a hardware store you immediately recognize many major brands by their colors, no matter if they are displayed outside in sunny weather, cloudy weather, or inside under fluorescent light. Metal and plastic parts must have exactly the same color under all lighting conditions. It takes great skill and experience to achieve that, and the formulators of those plastics were specialists. Not everyone could do that, you had to have specially good eyesight and lots of experience. They had computerized tools, like in a paint store, but those only got them close to the target, and final color adjustment required ultimate skill.

> Professional artists are just as picky about the reproduction of their photos in collections, I am sure. I don't expect, or even desire, to actually achieve that expertise!

*Copyright ©2013 Willem F. Borman*

Pim Borman is a retired chemist. He was newsletter editor and webmaster of the SW Indiana PC Users Group before it disbanded in December 2008. His email address is swipcug@gmail com.

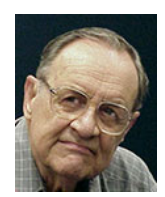

*Crabapple blossoms photographed by Pim Borman and used for calibration test.*

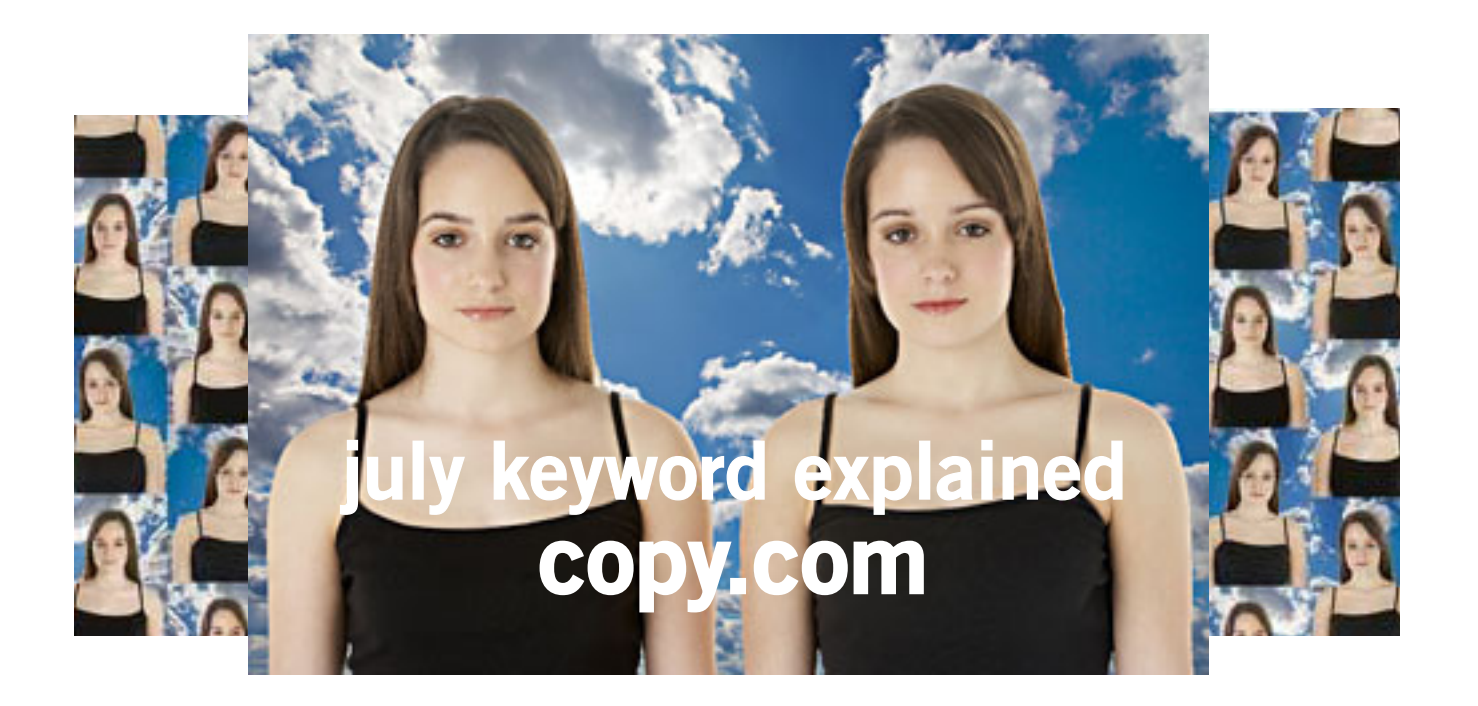

Opy is the easiest way to store, protect and share<br>amazing things. It keeps your computers in<br>sync and your files available from anywhere, amazing things. It keeps your computers in sync and your files available from anywhere, even on your mobile devices. With Copy, you can also easily share files with anyone publicly or privately.

Copy for companies extends the cloud storage and sharing benefits into corporate environments with user and group management and added control of proprietary company data.

Any file you save with Copy on your computer, smartphone, or tablet is automatically accessible from any device you use.

### Supported Platforms

- Android iOS MacOS
- $\bullet$  Windows  $\bullet$  Linux

Anything you have saved with Copy can be sent without the hassle of file attachments. Send 1080p videos to your clients or whole wedding albums to your friends.

Whether you're simply sending a photo or

cloud storage for copies collaborating on a project, Copy lets you share the way you want.

- Share files and folders
- Share publicly or by private invite only
- Share view-only or let people sync and edit

How much is all of this? Copy.com is free. You can sign up for 15GB of free cloud storage space.

### Email attachments do not have size limitations.

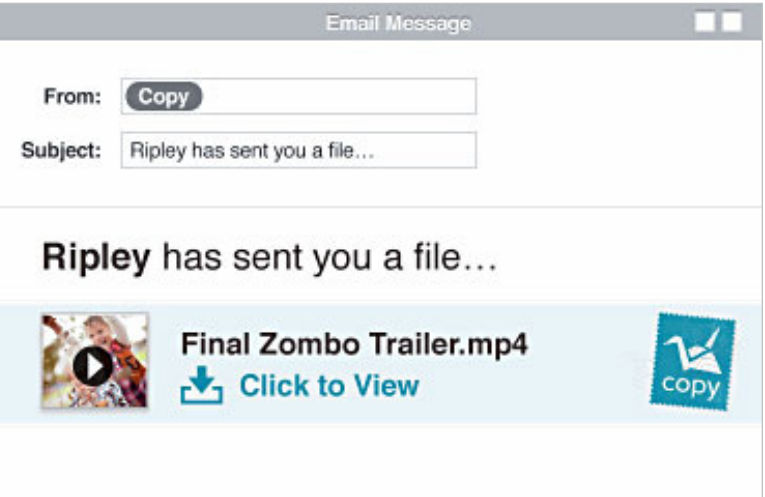

### **Book Review**

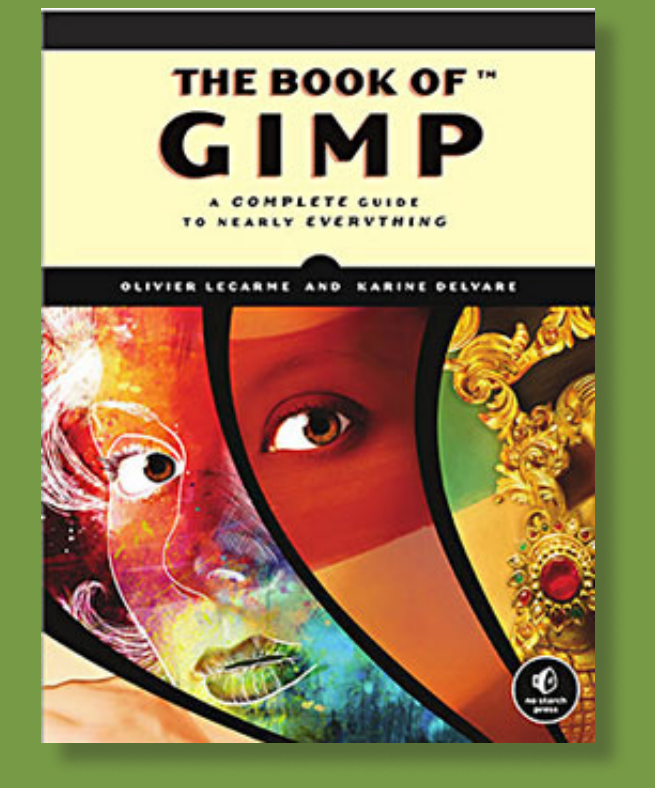

### **The Book of GIMP: A Complete Guide to Nearly Everything**

**by Olivier Lecarme and Karine Delvare No Starch Press, nostarch.com/gimp ISBN-13: 978-1593273835**

> **\$49.95 \$26.34 at Amazon.com**

*by Iris Yoffa, Tucson Computer Society*

This hefty volume claims to be your source of information and guidance to nearly everything (GIMP). And indeed, at first glance at the Contents in Detail, the book does seem to meet the challenge of the sub-title's boast.

The Book of GIMP is divided into three sections: Learning GIMP, Reference, and Appendices. I jumped into Part 1, Chapter 2, Photograph retouching.

The sample image used reminded me of a potentially interesting pic my sister took with her cell phone on a recent visit. I had grabbed a copy of her image with the idea of applying a little straightening and a lot of exposure adjustments.

The tutorial that starts off Chapter 2, Enhancing Badly Taken Photographs, addresses both of these issues and more. Just perfect! The directions are clear, accurate, and broken down into easy to follow steps. There are plenty of accompanying screen shots of dialogs and example images. The tutorial provides basic instructions (more detailed and in-depth coverage comes in later chapters), for cropping, straightening, and restoring perspective.

Correcting exposure and color balance comes next. How to remove a distracting object from the image, add sharpness, and correct for red-eye follows.

The section on the pros and cons of resizing an image or image layer also includes a nice discussion of resolution and printing hard copy. The shear tool is explained. However, the authors do mention that it is "rarely useful." All images seem to need a bit of tweaking of the brightness, contrast, and hue and so there is an explanation of how to use the levels, color balance and curves tools.

Once again, the step-by-step instructions are easy to understand and follow.

The authors of this book do an admirable job of covering the subjects that you expect to find in books of this flavor. But this book actually does present Everything GIMP. *Turn to next page*

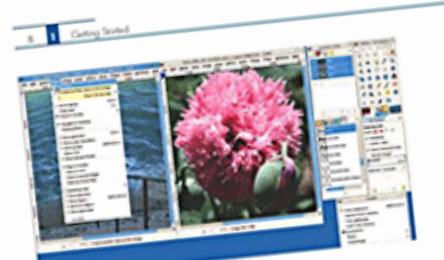

be multi-scholars interface was<br>Last out an it part of the main window.<br>Last out an it inno place. part out as a part of the main window.<br>
Eart out as a part of the main window<br>
have to move it into plates<br>
such we recommended multi-window mode.<br>
such we recommended multi-window and the<br>
such book. Your choice of anothe

### 1.2 Image Handling Basics

is section we'll show you how to open, to the<br>section we'll show that the section will see any imagin, and we'll wise<br>door contains the<br>generalized many spectrum of the line im-<br>generally open, choing the linear window<br>is sion we'll show you how to open.

# **(a) Integr**<br>on a sured image, select family The 3<br>or press <u>KTRT-0</u>). The simbow shown in<br>a simbow contains three panels: There-<br>is simbow contains three panels: Theory<br>c, and Treview. You do Places and select

10 will appear.<br>Sandow constant three panels: Platest<br>and Presiew. You choose the folder<br>and Presiew. You choose the best<br>the lange was saved in Plates are shown in<br>age in Names. The left panel. Plates, is divided into<br>...

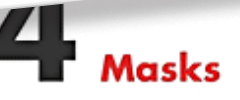

A most is a grayscale image that is used to repervent either a selection within an image (called a<br>a selection such) or the stans<br>parents of a layer sole is selection such) or the stans<br>parents of a layer of a layer (Coll te shades

Although a selection mosk is an independent object, a layer musk is part of a specific layer uses<br>to specify the transparency of the Lyer's pixels<br>The pixels themselves don't change-in other

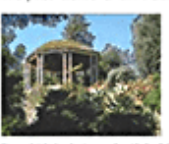

a by Color Red

there sections, as shown in Figure 1.10, The state state is<br>possible stated in State scattering States and States which the section<br>scattering states and States which then a simple by the distribution<br>displays a local sta on in Figure 1.10.<br>sacsa, which search

betting the<br>except in the relationship of a containing a folder juned. You can<br>enterm in the middle panel. You can<br>oncents in the middle panel image is<br>any limit images of a certain Pipe<br>in the limit the selected image is color in the check (defined in the superses in the<br>distribution preview automaticially appears in the<br>thembook preview automaticially spaces, to<br>the third planet. If it doesn't appear, so a can many<br>stay display in by clic

rent path is displayed at the top of the<br>rent path is displayed at the top of cert pants.<br>The correct path is displayed at the very decided<br>by simple control that the image manual of the image control the signal of<br>the latest very debth which control is control of the signal of<br> $\mu$  is the signal of the and on window. The in<br>mined intoministic<br>monthly selected.<br>Tip: You can dr.

mined into merced.<br>Tip: You can drag an image thumbrail to the<br>Tip: You can drag an image thumbrail to the<br>CIMP Toolbox to open it. This works with file

words, their RGB components remain intact, With layer maks, post can manipular a layer's standard state of interests and the single difference in the difference in the density of the layer is less that the words to see wi

### 14.1 Selection Masks

Figure 14.1 shows a photograph where we made a selection with the Select by Color tool (Situation) . In the tool options, we increased site (Situation) and the Select of the selection of the Selection of the selection of

### The Channels Dialog

Chapter 13.

From the Space Life Channels diskup, which is a disclable diskup initially located in the multi-diskup initially because of the images is diskup since the images of the initial state corresponds to the images. The forms a

*Sample pages from the book*

Whether you are interested in that obscure rarely used feature or are looking for the theory behind the process, it is touched upon between these covers.

At this point I want to jump ahead to Part II: Reference, and look over the section on filters, Chapter

17. GIMP comes loaded with all kinds of nifty tools to use to transform an image. The authors state that while some of the tools are not strictly filters, they are included in this chapter because they are included under the program's Filter menu.

The breakdown by category also follows the menu listing – blur, enhance, distorts, light and shadow, edge detect, generic, combine, artistic, decor, map and render. I've often been at a loss when it comes to figuring out how many of the gizmos under the Filters menu work.

Sometimes I just want to know how to use a particular tool, sometimes I need to know why I would want to. Whether you just want to apply corrective measures, or transform an image into an artistic rendition, the tools are part of GIMP and suggested uses are detailed in these pages.

For those who would like to ponder 'The Physiology of Vision,' optical illusions, the screen to printer process, and color theory, appendix A would be your cup of tea. Appendix B provides 'Tips and Hints' for many of the exercises included at the end of the chapters.

If 630 pages of GIMP aren't enough for you, Appendix C offers additional resources. Appendix D is titled 'Frequently Asked Questions' (about GIMP), and is just that. Appendix E provides installation help for GNU/Linux and UNIX, Windows, and Mac OS X. Appendix F covers batch processing of images.

If you want to learn how to use a robust image editing application and are willing to invest the time, effort, and practice required to do so, this is the book for you. The quality and quantity of the content is outstanding. The Contents in detail and extensive index make it easy to find help with whatever questions or GIMP challenges that confront you.

*From February 2013 issue, eJournal, www.aztcs.org. Email Iris at Irisonthego@ gmail.com*

### **about the authors**

Olivier Lecarme is a professor emeritus in computer science at the University of Nice, France. He has a doctorate in computer science. He has been a professor at the Universities of Grenoble, Montreal, Lausanne, and Nice, and has taught many aspects of computer science, including programming language fundamentals and graphics processing.

Karine Delvare is a web development consultant. She has a Masters in Computer Science, with a specialization in image and sound, and has collaborated on the GIMP development project. She lives in Mérignac, near Bordeaux, France.

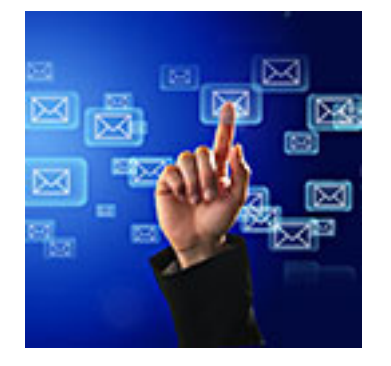

# ask pamela *by Pamela Tabak*

### *Q uestion: How would I send an Excel list by email that is saved on my desktop?*

Answer: To send an Excel list, a picture or any other file by email, you will need to 'attach' it to your email.

Just write your email and then click on 'attach.' This action prompts you to 'browse' for your attachment which, in this case, is on your desktop. When you locate the file, click on it and it will attach itself to your email. Then send your email in the usual way.

### *Question: How do I send my Email Group BCC with Hotmail?*

Answer: Once you add a 'Group' in Hotmail and click the 'Cc and Bcc' link the 'BCC' box is covered by your contact list. Click above the 'CC' box to close the list and show the 'BCC' box. Then click into the 'BCC' box to start adding your contacts. To protect the privacy of your recipients and

prevent 'Identity Theft' always 'BCC' your recipients if sending to more than one in the same email.

### *Question: I have cellular service so why can't I get my email when away from Wi-Fi?*

Answer: Check your WiFi signal by going to "Settings" then "WiFi." You may see an "unsecured" connection that has a "strong" signal or you may see an "unsecured" connection that has a "weak" signal. Your device tries to connect to WiFi first and will continue to do so without changing over to "cellular" even if the WiFi signal is weak. In order to switch to cellular, when the WiFi signal

is weak, you will need to "turn off" the WiFi in "settings." Your 3G, 4G or LTE will then take over and you will be able to work with your email and search the internet.

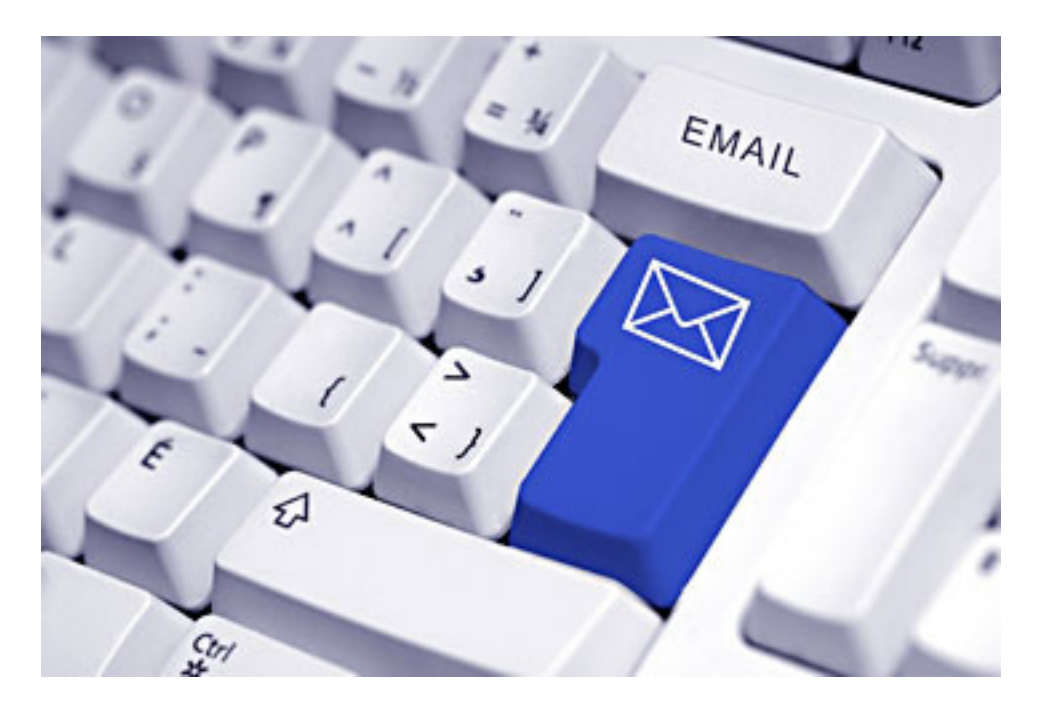

### *Question: My eyesight is failing and I find it very difficult to enlarge the font in order to read my email online. Is there another way?*

Answer: Yes, you can easily ENLARGE the font in an online email as follows: Hold down the CTRL key and scroll with the mouse wheel. This works on most websites and other software as well.

> Send your computer-based questions to Pamela Tabak, pamela@computertutorinc.net or visit www.computertutorinc.net

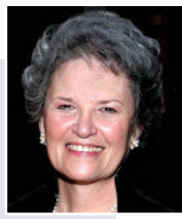

# **freeware isn't cheapware**

**Free software can be of the highest quality and should not be considered inferior to commercial products.** 

*by Berry F. Phillips, CCOKC* Using the many years that I<br>have been writing the Computer Hysteria Column, I have been writing the Computer Hysteria Column, I have been a strong advocate of using freeware. On my computer, the only commercial software is my operating system. All the rest of the software on my system is freeware.

Perhaps this frugality has something to do with my Scottish ancestry or I could be considered just plain cheap! In any event, I have done my best to give my readers some tips on freeware that I have used on my system that is exceptional. Free software is a valid choice for the home computer, office computer and Internet server uses.

It is very important to remember that freeware is not cheap or an inferior option. Freeware comes in two basic types, free software with proprietary (private) code, and opensource software. Some freeware can be functionally superior to equivalent commercial software and even of higher quality.

For example, the Firefox browser was built and developed by a large distributed workforce as opposed to a small centralized one. A large number of programmers can contribute a range of skills, and whose input is graded by peer review. These programs can be tested and developed in a wide variety of locations and

situations. These community based projects would cost millions to create commercially.

The bottom line, free software can be of the highest quality and should not be considered inferior to commercial products. The products they generate are among the most successful applications in the world, PHP, MySQL, Apache, and various types of Linux.

What are the best free programs that work the best? It used to be utilities. However, today there are many priceless small programs that work better than the operating systems resident applications. Free software is a viable solution in every possible area of a computer's work.

The acceptability of freeware is demonstrated as the standard server solution. Freeware is widely used in PC security situations. Free versions of popular firewalls, antivirus and antispyware programs are often accepted as first choice

How do you find the best freeware to use on your system?

For years I have recommended Gizmo's Freeware be bookmarked on your computer for fast reference when you need fully reviewed and recommended freeware. In August 2010, PC Magazine included Gizmo's Freeware in its "100 Top Websites

of 2010." As of November 2011 it was rated by Alexa in the top 3000 sites in English speaking countries and in the top, 5,000 worldwide with more than 100,000 people visiting the site every day. It is also the most bookmarked site under "freeware" at most of the web's major bookmarking services.

Gizmo's Freeware is a communitybased site dedicated to keep the site independent and noncommercial. The site is maintained by hundreds of volunteers. Freeware is reviewed for safety and performance by these volunteer editors with comments from users.

Gizmo's best freeware list is available at the website and has been used for years to locate the best freeware. You can post on forums, respond to reviews after using the freeware, and even write reviews depending on your computer skills.

I would strongly encourage you to bookmark and visit this website which will save you money as well as increase your computer capabilities. http://www.techsupportalert.com. I will have to admit that I am "hysterical" about this website.

Berry is editor of the eMonitor, Computer Club of Oklahoma City, www. ccokc.org. His email is editor@ccokc.org

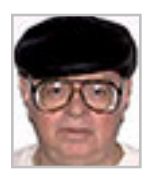

# email addresses

**Bollinger, Frank** *frbollinger@earthlink.net* **Boutwell, Lloyd** *Boutwell65@yahoo.com* **Covington III, Gary** *garyiii@hotmail.com* **Gonse, Linda** *editor@orcopug.org* **Jackson, Walter** *wvjaxn@charter.net* **Kaump, LeRoy** *leroy\_kaump@hotmail.com* **Klees, Larry** *lklees@dslextreme.com* **Leese, Stan** *stanleese@dslextreme.com* **Loehr, Lothar** *lothar@orcopug.org* **Lyons, Mike** *mike@orcopug.org* **Moore, Charlie** *charlie@orcopug.org* **Musser, Dave** *dmusser@worldnet.att.net* **Westberg, Carl** *carl@orcopug.org* **Wirtz, Ted** *twirtz@pacbell.net*

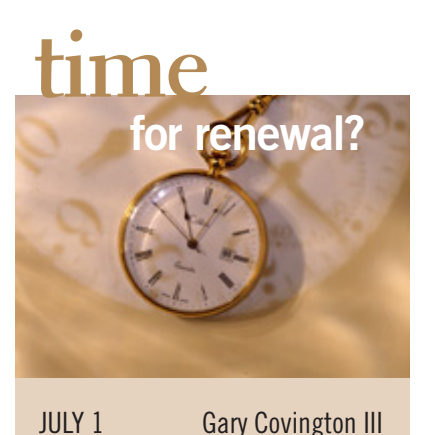

SEPTEMBER 1 Bob Schmal OCTOBER 1 Ann Carnahan, Larry Klees *submitted by Charlie Moore*

Please bring your *used* inkjet printer cartridges: Hewlett Packard, Canon (BC-02, BC-05, BC-20 or BX-3), Lexmark, Dell, Compaq, Kodak, Samsung, Sharp; or any laser printer cartridge, to our next meeting for our ongoing fundraising project.

### july raffle winners

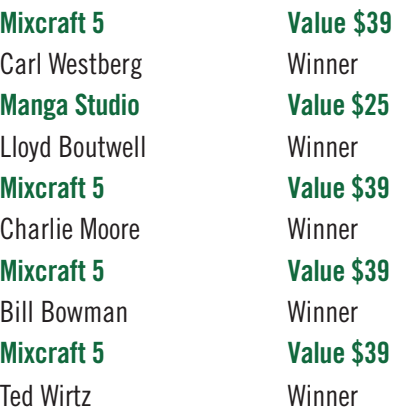

*submitted by Charlie Moore*

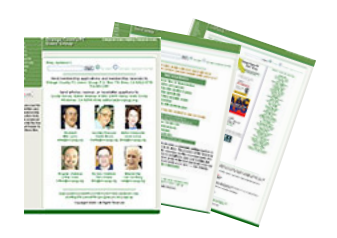

### **Check Out Our Website! www.orcopug.org**

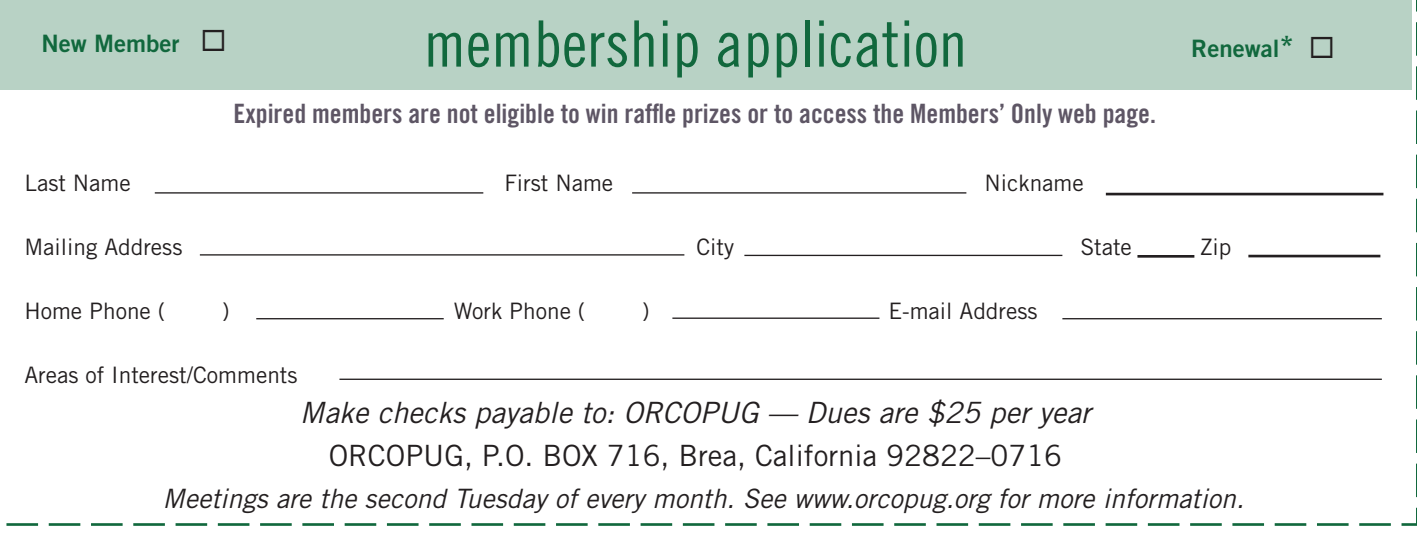

### **Give Your Computer A Gift! JOIN ORCOPUG! For About \$2 A Month You Can Belong To Our User Group!**

### **now that it's in the broadband game, google flip-flops on network neutrality**

I **n a dramatic about-face on a key internet issue, Google told the FCC (on July 29) that the network neutrality rules Google once championed don't give citizens the right to run servers on their home broadband connections, and that the Google Fiber network is perfectly within its rights to prohibit customers from attaching the legal devices of their choice to its network.**

At issue is Google Fiber's Terms of Service, which contains a broad prohibition against customers attaching "servers" to its ultrafast 1 Gbps network in Kansas City.

…The problem is that a server, by definition, doesn't have to be a dedicated expensive computer. Any PC or Mac can be a server, as can all sorts of computing devices.

Moreover, the net neutrality rules regarding devices are plain and simple: "Fixed broadband providers may not block lawful content, applications, services, or non-harmful devices."

But Google's legally binding Terms of Service outlaw Google Fiber customers from running their own mail server, using a remotely accessible media server, SSHing into a home computer from work to retrieve files, running a Minecraft server for friends to share, using a Nest thermometer, using a nanny camera to watch over a childcare provider or using a Raspberry Pi to host a WordPress blog.

…In November, Google said it was important for innovation that "the main broadband gatekeepers will not act unilaterally to constrain artificially the availability of new 'edge-based' content and services."

Nothing is more edge-based than a citizen running a server on their own connection.

But, it turns out that Google's real net neutrality policy is that big corporate services like YouTube and Facebook shouldn't get throttled or banned by evil ISPs like Verizon, but it's perfectly fine for Google to control what devices citizens can use in their homes.

…That's not what the net neutrality fight was about.

The fight was intended to make broadband services act like utilities that don't care what a packet contains or what router, computer, phone or device you use, so long as you aren't hurting the network.

In the net neutrality vision of the world, broadband providers simply deliver packets as they are paid to do.

When it was just a set of online services, Google happened to fall on the side of citizens and used to advocate against broadband companies controlling the pipes. Now that it's an ISP itself, Google is becoming a net neutrality hypocrite.

*(More at: http://www.wired.com/threatlevel/2013/07/google-neutrality/)*

### **no secret keyword raffle for august**

T**he July Secret Keyword prize was won by Bill Bowman.** There is no secret keyword for August.

### **thank you newsletter contributors!**

Allen Wyatt, Berry F. Phillips, Charlie Moore, Darry D Eggleston, Ira Wilsker, Iris Yoffa, Judy Taylour, Leo Notenboom, Linda Gonse, Mike Lyons, Pamela Tabak, Pim Borman, Steve Costello, Ted Wirtz, Tim O'Reilly, Wes Taylor

> september deadline **august 24**

### *thank you* members!

**Thank you to** member **Presenters: Frank Bollinger,** Bill Bowman, Larry Klees, and Ted Wirtz. And thank you to Program Chairman, Lothar Loehr., who arranged for these programs. Will you help, too?

### **thank you 2012 vendors!**

Thank you Acoustica Software, At Home, iolo, Memorex, nik Software, SmithMicro, Office Depot, and User Group Relations for generously donating products for our 2012 fundraising raffle!

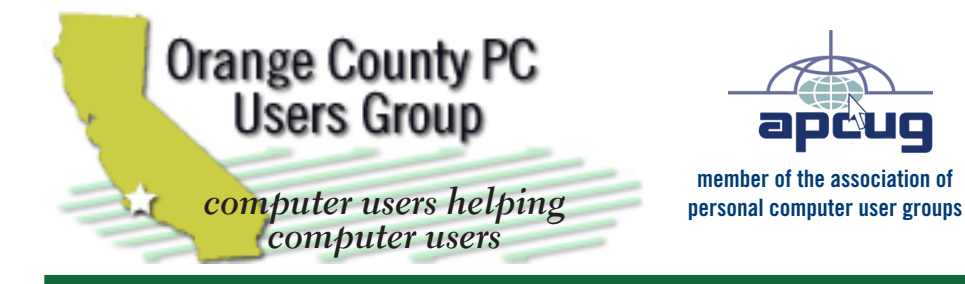

*ORCOPUG Post Office Box 716 Brea, California 92822-0716*

*714-983-2391 • www.orcopug.org*

**President, Mike Lyons** *mike@orcopug.org* **Treas/Membership, Charlie Moore** *charlie@orcopug.org* **Editor/Webmaster, Linda Gonse** *editor@orcopug.org* **Programs, Lothar Loehr** *lothar@orcopug.org* **Membership, Carl Westberg** *carl@orcopug.org*

 **Nibbles & Bits is electronically published and distributed by Orange County PC Users Group to its members and vendors. Opinions expressed herein are the writers and are not reflective of the Orange County PC Users Group position, nor endorsed by inclusion in this newsletter.** Submit newsletter items to: editor@ orcopug.org. Reprint Policy: PAGE LAYOUTS AND IMAGES MAY NOT BE USED. User groups MAY REPRINT UNALTERED, UNCOPYRIGHTED TEXT, WITH CREDIT TO THE AUTHOR AND NIBBLES & BITS.

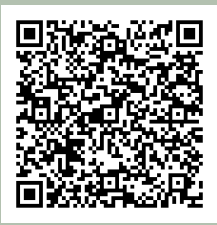

### **www.orcopug.org**

**• program of the month • newsletters • tech & help links • pdf & on-site search • map • online review form • help & tips • computer shows • contact info • membership application • Members' Only! page**

our website has everything you need!

# benefits of **Ser Group Memb**

- **Product & "How To"demos**
- **Free raffles and magazines**
- **Help from other members**
- **Newsletter and web site**
- **Special offers & discounts**
- **Monthly meetings**
- **Affiliation with worldwide group**

User groups represent the spirit of the frontier, a community getting together to do things that no individual ought to have to do alone. The pioneers of the American west got together for barn raisings, cattle roundups, and the occasional party. The pioneers of new technology get together for installfests, new user training and support, and just plain fun. Being part of a user group is the best way to get more out of your computer, and lets you make friends while you're at it.

> **Tim O'Reilly, President O'Reilly Media**

### **where are the meetings, when are they held?**

*next meeting: Tuesday, August 13, 6 p.m. to 9 p.m. — Coco's Bakery Restaurant*

Regular meetings are held the second Tuesd<br>of the month at 6 p.m. at Coco's Bakery<br>Restaurant, 1011 North Harbor Blvd., Fullerton, egular meetings are held the second Tuesday of the month at 6 p.m. at Coco's Bakery CA. Meetings are free and the public is welcome!

**Planning meetings** *are held the second Wednesday after the regular meeting every month at 6:30 p.m. at Carl's Jr., 3240 Yorba Linda Boulevard, Fullerton, CA 92831. All members are welcome to attend planning meetings!* 

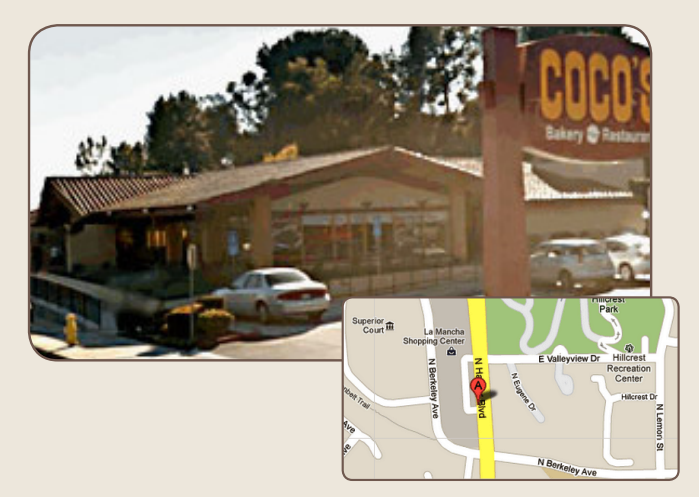